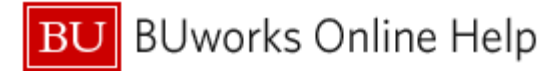

# **Introduction**

### **Process and Trigger**

You may find that you frequently specify the same variable values when executing a Business Warehouse (BW) report. By using a **variant**, it is possible to save those variable values so they can be recalled, thereby avoiding the need to specify them again.

This document describes how to:

- Save a variant in a BW report.
- Recall and execute a saved variant when executing a report.
- Delete a variant that is no longer needed.

#### **Prerequisites**

• Video: [Introduction to BW](http://www.bu.edu/tech/support/buworks/help/bw/intro-to-reporting/) Reporting

### **Menu Path**

None

#### **Transaction**

None

#### **Tips and Tricks**

• Variants are tied to individual reports and are available only to the user who saved them.

#### **Referenced Online Help Guides**

None

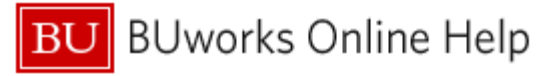

# **Procedure**

Click on the link below to navigate to the desired topic in the Work Instruction.

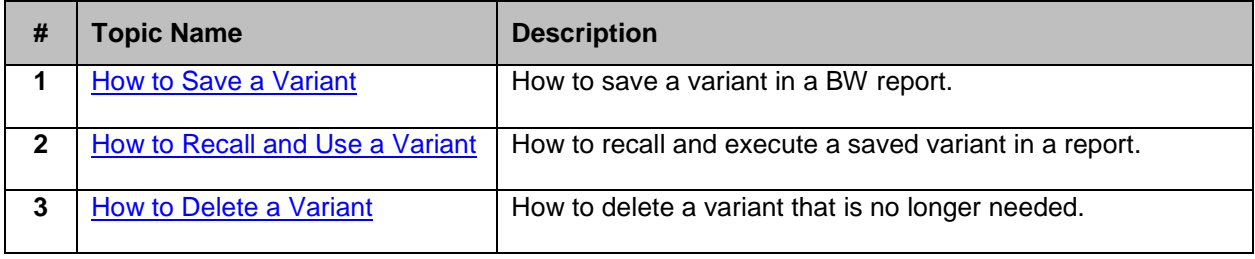

## <span id="page-1-0"></span>**How to Save a Variant**

1. Start the BW report for which you will create a variant.

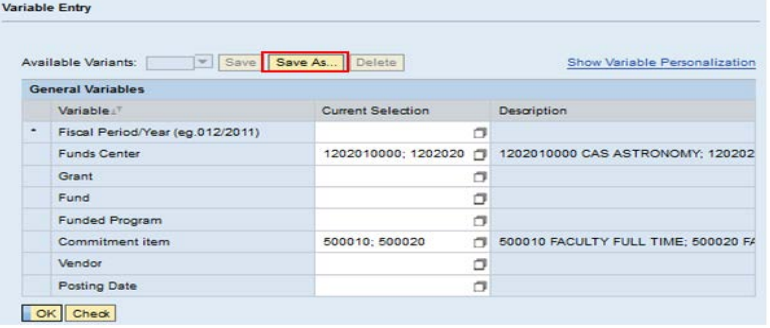

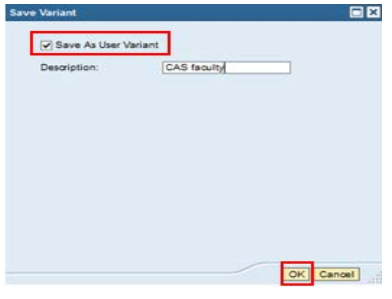

The **Variable Entry** window is displayed.

2. Identify the **Variable(s)** and type the values to be saved in the **Current Selection** column.

In this example, **Funds Center** and **Commitment Item** are specified.

- 3. Click the **Save As** button.
- 4. Ensure that the **Save As User Variant** checkbox is checked.
- 5. Type the name of the Variant in the **Description** field.
- 6. Click the **OK** button.

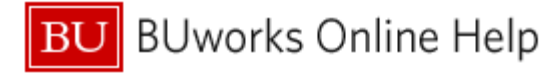

### <span id="page-2-0"></span>**How to Recall and Use a Variant**

1. Start the BW report for which you have saved a variant

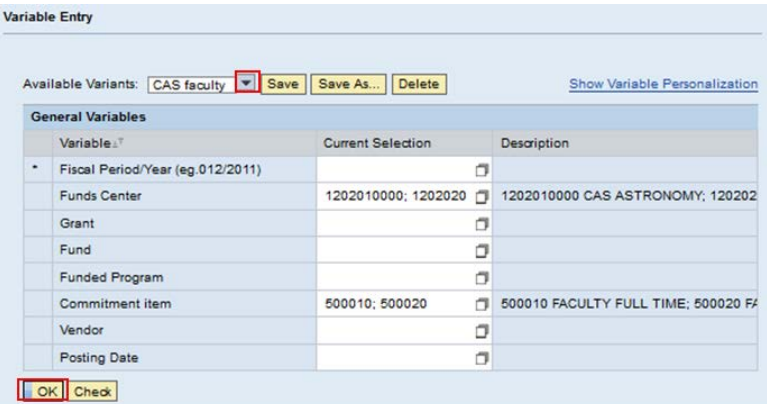

The **Variable Entry** window is displayed.

- 2. Click the drop-down button  $\blacksquare$  in the **Available Variants** field.
- 3. Select the variant you will use from the list. This example uses one named **CAS faculty.**
- 4. The saved values of the Variant are populated in the **Current Selection** column.

A value must be entered for required fields indicated by an "**\***", such as **Fiscal Period/Year** or you can enter additional **Variable** values that were not included in the saved Variant.

Click the **OK** button to execute the report.

#### <span id="page-2-1"></span>**How to Delete a Variant**

1. Start the BW report for which you have saved a variant

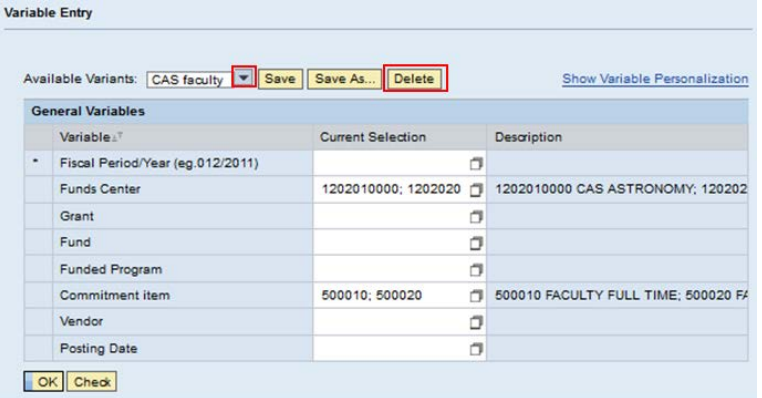

The **Variable Entry** window is displayed.

- 2. Click the **Drop-down** button  $\boxed{\bullet}$  in the **Available Variants** field.
- 3. Select the Variant to be deleted, such as **CAS faculty.**
- 4. Click the **Delete** button.
- 5. The **CAS faculty** variant is deleted from the **Available Variants** list.

# **Results and Next Steps**

None